## How to Create a New Calendar & Edit Properties in Outlook

- 1. Start Outlook and navigate to your Calendar view.
- 2. In the Folder tab, click New Calendar in the Calendar group.
- 3. The Create New Folder dialog box will show up.

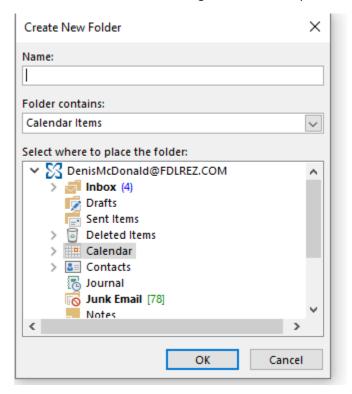

- 4. Navigate to "Calendar" and type a Name for your New Calendar. I named mine "Sample". Then click OK.
- 5. It will show up on the left-hand side of your Outlook calendar as shown below.
- 6. To change calendar properties/views/settings, right-click on the calendar and go down to "Properties".
- 7. Here, you can change the Permissions of this calendar by going to "Permissions" and change other properties as well.

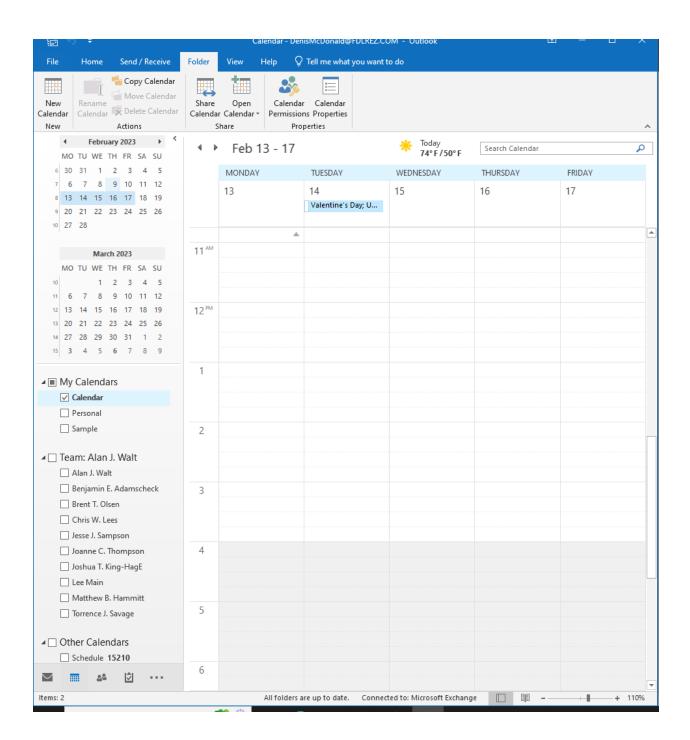